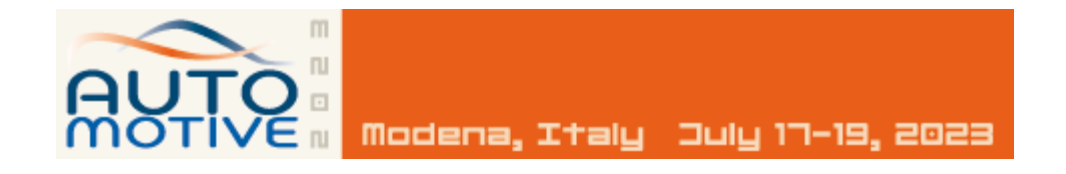

## https://convegni.aeit.it/automotive

# Guida al sito Site Guide

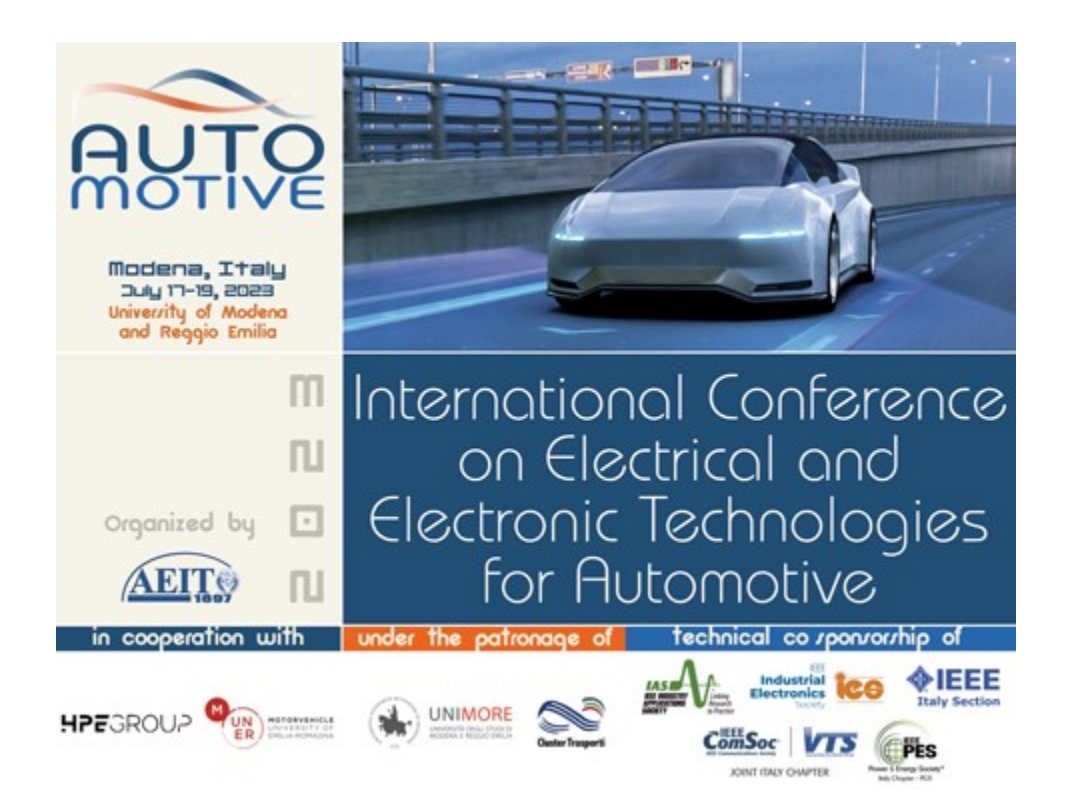

Per accedere alle funzioni del sito riservate agli iscritti alla manifestazione è necessario effettuare il "login": per farlo sono richieste le stesse credenziali (username e password) usate per accedere al sito **www.aeit.it.** Chi le avesse smarrite può recuperarle seguendo la apposita procedura (descritta nel seguito). Per fare il login aprire la home page del sito https://convegni.aeit.it/automotive e digitare le proprie credenziali nelle caselle del box arancione che si trova nella colonna di destra poi fare clic su l bottone"login". Se il proprio nominativo è fra gli iscritti al Convegno ed il login è riuscito comparirà un messaggio di benvenuto.

### **Recupero credenziali smarrite Lost credentials recovery**

email con le nuove credenziali.

Per recuperare le credenziali smarrite basta un clic su "Lost Username?" o su "Lost Password?" presenti nel box del login visibile nella home page del sito https://convegni.aeit.it/automotive La procedura richiede che venga fornito l'indirizzo email con cui ci si è registrati al sito [www.aeit.it](http://www.aeit.it/) e che si digiti una sequenza di caratteri di controllo che viene mostrata nel video: a breve si riceverà una

### **Login Login**

To access the functions of the site reserved for Partecipants of the event, it is necessary to "login": to do so, the same credentials (username and password) used to access **www.aeit.it** are required. Those who have lost them can retrieve them by following the appropriate procedure (described below).

To login, open the home page of https://convegni.aeit.it/ automotive and type your credentials into the boxes in the orange box in the right-hand column, then click on the "login" button. If your name is among those registered for the conference and the login is successful a welcome message will appear.

To recover lost credentials simply click on "Lost Username?" or "Lost Password?" found in the login box visible on the home page of [https://convegni.aeit.it/ automotive](https://convegni.aeit.it/automotive) The procedure requires that you provide the email address with which you registered at [www.aeit.it](http://www.aeit.it/) and type in a sequence of control characters that is shown in the video: you will shortly receive an email with your new credentials.

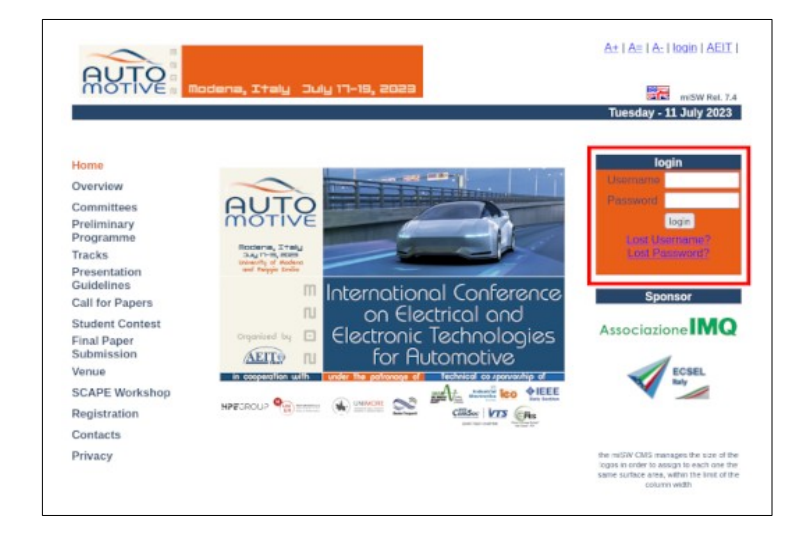

Accedendo ad una sessione è possibile, in qualsiasi orario:

- scaricare le memorie (file PDF);
- partecipare alle discussioni sui forum e fare domande agli Autori.

Per accedere ad una sessione, dopo aver effettuato il login, è sufficiente un primo clic sulla voce del menu a sinistra ("Sessioni Tecniche") ed un secondo clic sul titolo della Sessione desiderata che appare nella colonna centrale della pagina.

Per esempio: dopo il primo clic su "Sessioni Tecniche" al centro della pagina viene mostrato l'elenco delle Sessioni Tecniche: a questo punto basta un clic sul titolo della Sessione desiderata per accedere alla Sessione.

### **Sessioni Tecniche Technical Sessions**

By accessing a session you can, at any time:

- download the Papers as PDF files;
- participate in forum discussions and ask questions to the Authors.

To access a session, after logging in, simply first click on the menu item on the left ("Technical Sessions") and second click on the title of the desired Session that appears in the center column of the page.

For example: after the first click on "Technical Sessions" in the center of the page, the list of Technical Sessions is shown: at this point a click on the title of the desired Session is enough to access the Session.

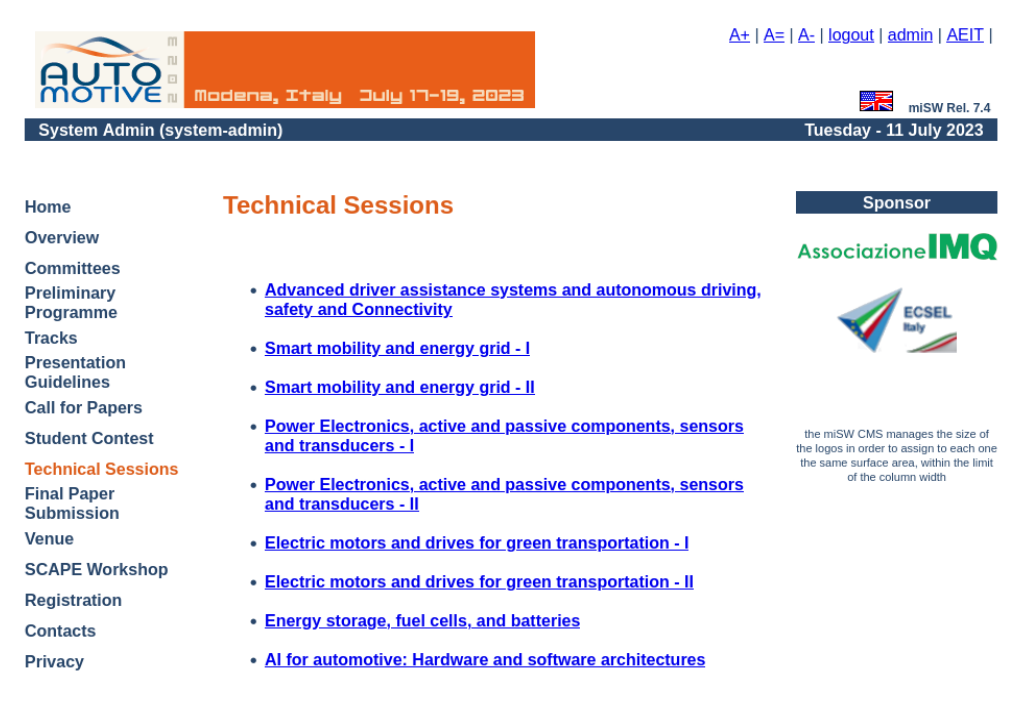

### **Le memorie The Papers**

Avuto accesso ad una Sessione sarà visualizzato l'elenco di tutte le memorie della Sessione: in corrispondenza di ciascuna memoria si trova un bottone con la dicitura "**open**" che permette di "aprire" la memoria. In testa all'elenco un altro bottone ("**exit**") permette di chiudere l'elenco delle memorie e tornare all'elenco delle Sessioni.

Having accessed a Session, a list of all the papers in the Session will be displayed: at the top of each Paper box is a button labeled "**open**" that allows you to "open" and download the Paper. At the top of the list another button ("**exit**") allows you to close the list of Papers and return to the list of Sessions.

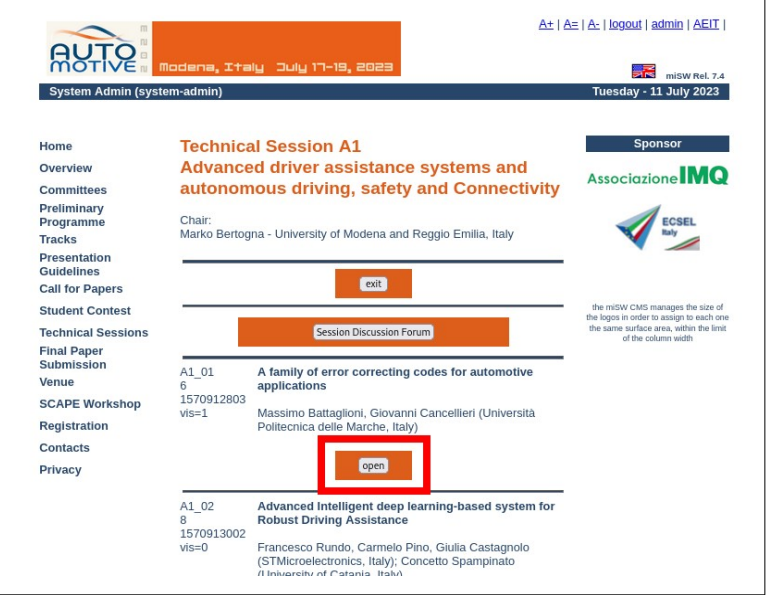

### **Il menu di una memoria Paper menu**

Scegliendo una memoria con un clic sul suo bottone "**open**" si apre il suo menu che permette di scegliere fra le seguenti funzioni:

- lettura ed eventuale "download" della memoria in formato PDF;
- accesso al forum di discussione della memoria (ogni memoria ha un suo specifico forum);
- ritorno all'elenco delle memorie della Sessione.

Choosing a Paper with a click on its "**open**" button opens its menu that allows you to choose from the following functions:

- reading and eventual "downloading" of the Paper in PDF format;
- access to the Paper's Discussion Forum (each memory has its own specific forum);
- return to the list of Papers in the Session.

Per leggere (e/o scaricare) il file PDF della memoria basta un clic sul bottone "**Paper Download**".

Per accedere al **forum di discussione** basta un clic sul bottone "**Discussion Forum**"

To read (and/or download) the PDF file of the Paper, just click on the "**Paper Download**" button.

To access the discussion forum, just click on the "**Discussion Forum**" button

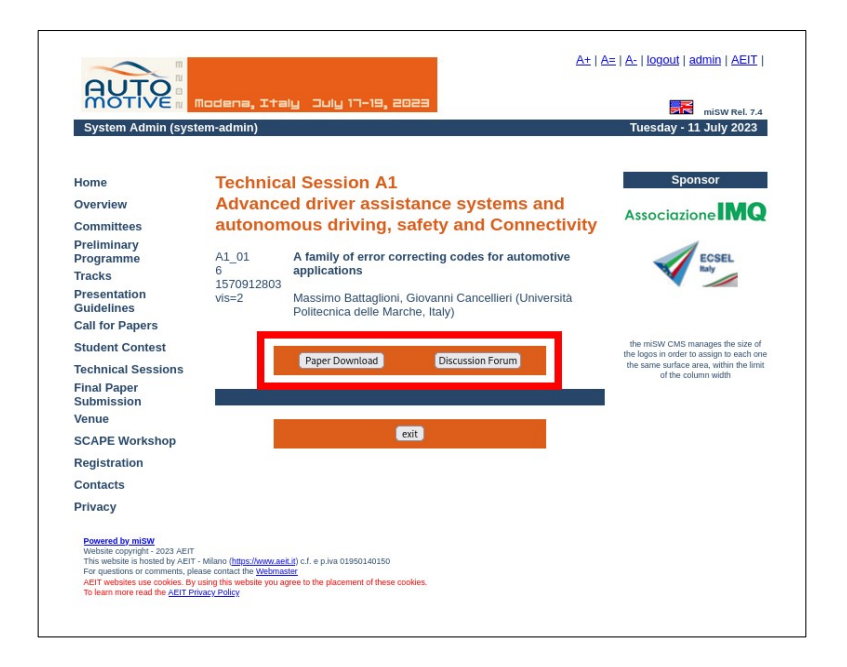

### **Il forum di discussione The Discussion Forum**

Ogni memoria dispone di un proprio Forum di discussione in cui i Congressisti e gli Autori possono aprire discussioni sulla memoria e sulla sua presentazione.

Per partecipare alla discussione (o semplicemente per leggere i contributi alla discussione già "postati") è sufficiente un clic sul bottone "**Discussion Forum**": si aprirà una pagina in cui sono elencati tutti gli argomenti di discussione eventualmente già aperti assieme ad un bottone che permette di aprire un nuovo tema di discussione.

Ogni tema di discussione ha un bottone "**open**" che permette di vedere i contributi già presenti.

Each Paper has its own Discussion Forum where Congressmen and Authors can open discussions about the Paper and its oral presentation.

To participate in the discussion (or simply to read contributions to the discussion that have already been "posted") simply click on the "**Discussion Forum**" button: this will open a page listing all the discussion topics that may have already been opened along with a button that allows you to open a new discussion topic.

Each discussion topic has an "**open**" button that allows you to see the contributions that are already there.

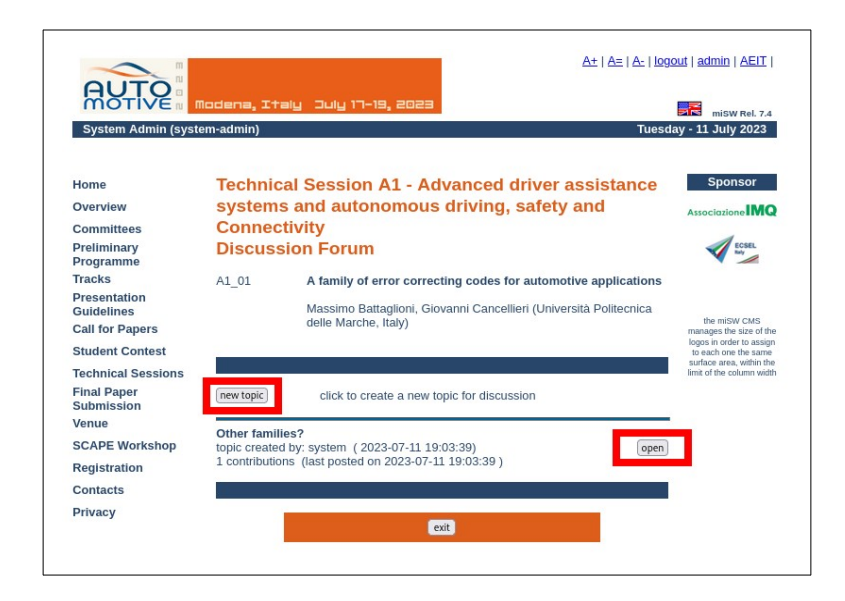

Con un clic sul suo bottone "**open**" si rendono visibili tutti i contributi già presenti relativi al tema prescelto

Clicking on its "**open**" button makes visible all the contributions already present related to the chosen topic

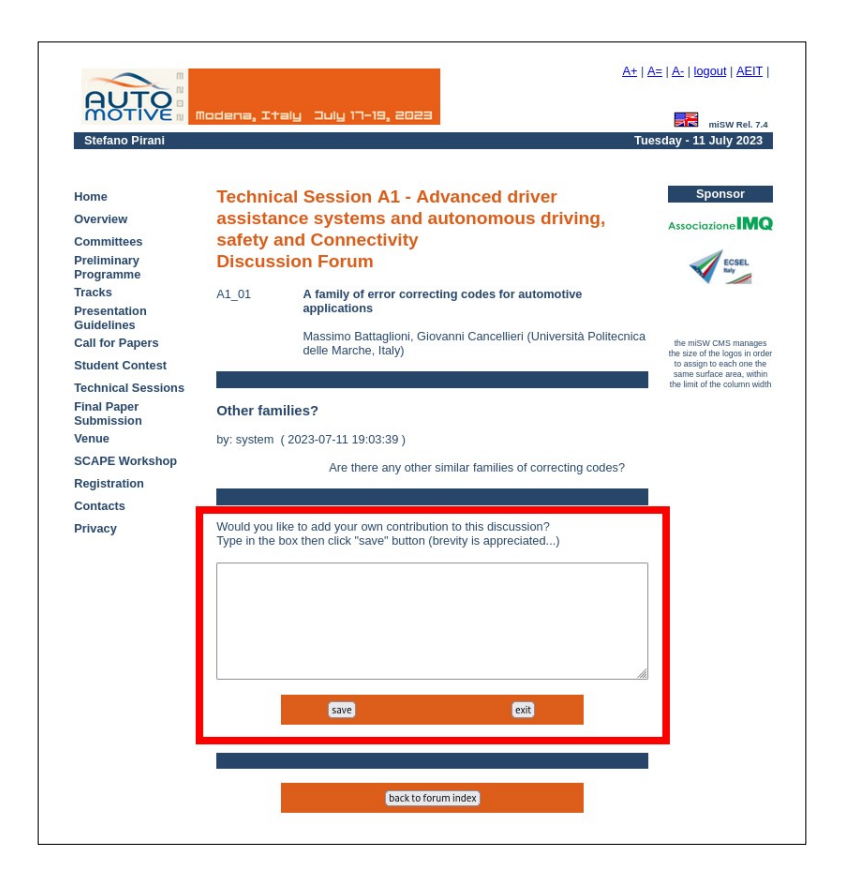

Dopo aver aperto un tema oppure dopo aver creato un nuovo tema è possibile aggiungere un proprio contributo alla discussione oppure domande agli Autori:

è sufficiente scrivere il testo nel box e fare clic sul bottone "**save**".

Quando un nuovo contributo alla discussione viene aggiunto gli Autori ricevono una email di notifica.

**Tutti i Congressisti sono incoraggiati ad utilizzare questo strumento di partecipazione attiva ai lavori congressuali che aumenta la vitalità della manifestazione.**

### **Cercare una memoria Find a Paper**

Il sito web dI AEIT AUTOMOTIVE 2023 dispone anche di un "**motore di ricerca**" che permette di trovare una memoria ricercando in base ad una porzione del titolo oppure in base ad un autore:

per attivare il motore di ricerca basta un clic sulla voce "**Find a Paper**" nel menu a sinistra.

After opening a topic or after creating a new topic you can add your own contribution to the discussion or questions to the Authors: simply type the text in the box and click the "**save**" button.

When a new contribution to the discussion is posted Authors receive an email notification.

**All Congress Attendees are encouraged to use this tool for active participation in congressional work, which increases the vitality of the event.**

The AEIT AUTOMOTIVE 2023 Conference website also has a "**search engine**" that allows you to find a paper by searching by a portion of the title or by an author: to activate the search engine just click on the "**Find a Paper**" item in the menu on the left.

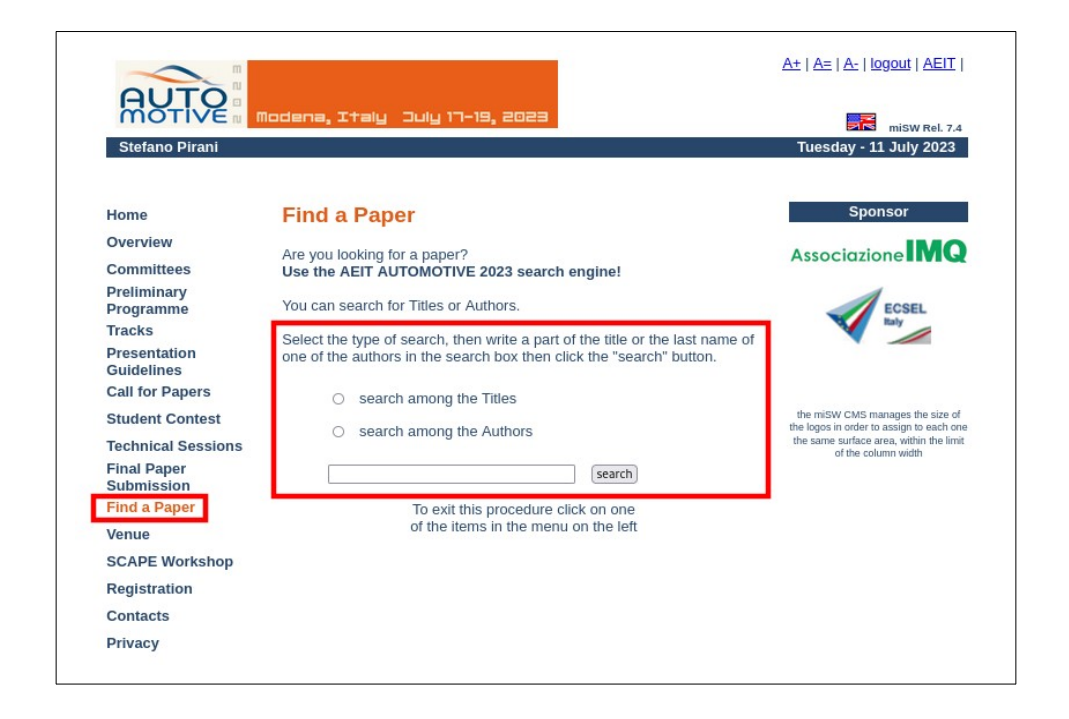

## **Il programma del Convegno AEIT AUTOMOTIVE 2023**

Con un clic sulla voce "**Programme**" del menu della colonna a sinistra si apre una pagina in cui è riportato l'intero programma della manifestazione.

Nel programma sono inseriti link che permettono di velocizzare la navigazione aprendo direttamente le pagine di approfondimento delle Sessioni Plenarie, Tecniche e Speciali.

### **AEIT AUTOMOTIVE 2023 Conference Programme**

A click on the "**Programme**" menu item in the left column opens a page showing the entire program for the event. Links are included in the Programme to speed navigation by directly opening the indepth pages of the Plenary, Technical and Special Sessions.

aggiornamento 2023-07-11